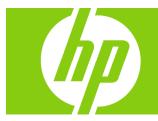

# **HP Travel Phone User's Guide**

Version 1.0

Download from Www.Somanuals.com. All Manuals Search And Download.

Copyright © 2007 Hewlett-Packard Development Company, L.P.

The information contained herein is subject to change without notice.

The only warranties for HP products and services are set forth in the express warranty statements accompanying such products and services. Nothing herein should be construed as constituting an additional warranty. HP shall not be liable for technical or editorial errors or omissions contained herein.

#### **Product Registration**

Registration is quick, easy and offers: e-mail updates containing notifications about product enhancements, the most recent support alerts, and driver updates specific to the product(s) you own.

For faster help, be sure to register your recently purchased product at **https://register.hp.com** 

# **Table of Contents**

| Welcome 1                                                  |
|------------------------------------------------------------|
| Overview                                                   |
| Getting Started                                            |
| What is Skype?2                                            |
| Glossary of Terms                                          |
| Minimum System Requirements                                |
| Connecting the HP Travel Phone4                            |
| Software Installation                                      |
| HP Software Installation5                                  |
| Restoring your Default Audio Device back to the Sound Card |
| Skype Software Installation                                |
| Registering as a Skype User 11                             |
| Another Program wants to use Skype13                       |
| Running the Software                                       |
| Starting Up                                                |
| Closing Down                                               |
| Configuration                                              |
| Making Calls                                               |
| Receiving Calls                                            |
| Listening to Voicemail                                     |
| Collecting Your Voicemail Messages15                       |
| Troubleshooting                                            |
| Uninstalling HP Software                                   |
| Uninstalling Skype Software                                |
| Frequently Asked Questions17                               |
| Identifying Software Versions                              |
| Software Updates                                           |
| Contacting Support                                         |
| Technical Specifications                                   |

iv HP Travel Phone User's Guide

# Welcome

Welcome to the HP Travel Phone User's Guide.

Read this guide carefully to get the most out of your Hewlett-Packard product with Skype, and keep this guide in a safe place for future reference.

Thank you for purchasing your HP product. We hope that you spend many happy hours using it and chatting with Skype.

# Overview

The HP Travel Phone is a single-piece USB phone with keypad and a built-in ringer that connects to your computer USB port.

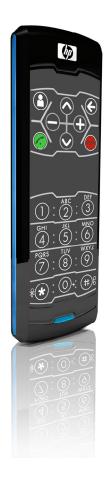

HP Travel Phone

Apart from the usual number keys, the HP Travel Phone has special keys. See <u>Making Calls</u> for more information on using these special keys.

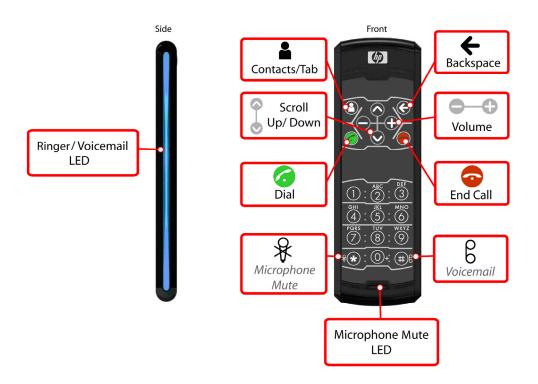

# **Getting Started**

## What is Skype?

Skype software enables you to make free\* calls to your friends all over the world.

Skype also offers paid services such as SkypeOut, SkypeIn, and Skype Voicemail. SkypeOut is a service that allows you to call ordinary phones at low cost.

Skypeln is a service that assigns you a telephone number, and people can call you from ordinary phones.

Skype Voicemail is a voicemail service for taking messages if you are away or your line is busy.

Visit <u>www.skype.com</u> for more information about Skype and additional Skype services.

\*Requires the SkypeOut service for landline calls.

2 HP Travel Phone User's Guide

# **Glossary of Terms**

The following terms are used in this user guide.

**ADSL** (Asymmetric Digital Subscriber Line)

Broadband Internet connection where the download speed is faster than the upload speed.

#### Application

Software running on your computer, such as the HP Travel Phone software.

#### **CPU** (Central Processing Unit)

Main chip within any computer. Processor speeds are measured in MHz (Mega Hertz), which equals a million instructions per second, and GHz (Giga Hertz), which equals a billion instructions per second. The higher the number, the faster the processor speed.

#### HDD (Hard Disk Drive)

Permanent memory within your computer that stores programs and settings.

#### MB (Mega Byte)

Size of HDD or RAM, 1MB is equal to one million bytes.

#### **RAM** (Random Access Memory)

Temporary memory within your computer. The larger the RAM, the faster applications run.

#### **USB** (Universal Serial Bus)

Socket on your computer to connect USB hardware such as your HP Travel Phone, keyboards, or mice.

#### Username

Name used to gain access (log in) to a locked system. Usernames can contain letters and numbers.

#### Password

Code used to gain access (log in) to a locked system. Good passwords contain an unpredictable combination of letters and numbers.

#### SysTray (System Tray)

Area on your computer desktop next to the clock display. The SysTray shows various icons for applications that are running.

#### **Minimum System Requirements**

Before continuing the installation, you should have the following minimum system requirements:

- PC running Microsoft Windows 2000, XP, or Vista
- 400MHz processor (CPU)
- 128MB RAM
- 150MB free hard disk space
- One free USB port (USB1.1 or USB2.0)
- Internet connection (dialup: 33kbps minimum, or broadband: for example, cable or ADSL)

### **Connecting the HP Travel Phone**

To connect the HP Travel Phone, plug the USB cable from the phone into an available USB port on your computer or into a powered USB hub.

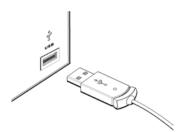

Insert the CD-ROM into your computer; this will install the HP Travel Phone and Skype software, and enable you to get the maximum benefit when using your HP Travel Phone with Skype.

Refer to <u>Making Calls</u>, <u>Receiving Calls</u>, and <u>Listening to Voicemail</u> for information about using your HP Travel Phone after setup is complete.

# **Software Installation**

This section describes how to install the software.

The software installation has two parts. The first part is the HP Travel Phone. The second part is the Skype software installation.

Your HP Travel Phone should already be connected before installing any software. See <u>Overview</u> in this user guide.

If you already have a previous version of this software installed, make sure it is not running and remove it. See <u>Troubleshooting</u> in this user guide for software removal instructions.

If you already have Skype software installed and it is running, close it before continuing with the HP software installation.

### **HP Software Installation**

- Insert the CD into your computer CD-ROM drive; the setup should start automatically.
   If it does not start automatically, browse the CD-ROM drive using My Computer or Windows Explorer and click setup.exe.
- 2 At the InstallShield Wizard welcome screen, click **Next** to continue, or click **Cancel** at any screen to stop the installation.

| HP Travel Phone - InstallShield Wizard 🛛 🛛 🗙 |                                                                                                    |  |
|----------------------------------------------|----------------------------------------------------------------------------------------------------|--|
|                                              | Welcome to the InstallShield Wizard for HP<br>Travel Phone                                                                                                    |  |
| <b>A</b> .                                   | The InstallShield® Wizard will install HP Travel Phone on<br>your computer. To continue, click Next.                                                                 |  |
|                                              | A PDF reader such as Adobe Acrobat is<br>required to view the User's Guide on this<br>CD RDM. If you do not already have it<br>installed, click on Get Adobe Reader. |  |
|                                              | User's Guide                                                                                                    |  |
|                                              | < <u>Back Next&gt;</u> Cancel                                                                                                    |  |

**3** Read the software Licence Agreement. If you agree, click **I agree**, and then click **Next** to continue with the installation.

| HP Travel Phone - InstallShield Wizard                                                                                                    | × |
|----------------------------------------------------------------------------------------------------|---|
| Please read the following disclaimer of warranty and liability carefully.                                                                                                    |   |
| DISCLAIMER OF WARRANTY AND LIABILITY FOR PDT SOFTWARE DRIVERS<br>BY ACCEPTING THIS DISCLAIMER OF WARRANTY AND LIABILITY, OR BY<br>COPYING, INSTALLING, OR OTHERWISE USING THE PDT SOFTWARE<br>DRIVERS (SOFTWARE), YOU INDICATE YOUR ACCEPTANCE OF AND<br>AGREE TO BE BOUND BY AND COMPLY WITH THE FOLLOWING<br>DISCLAIMER OF LIABILITY AND "AS IS" WARRANTY STATEMENT. THIS<br>DISCLAIMER OF LIABILITY AND "AS IS" WARRANTY STATEMENT. THIS<br>DISCLAIMER OF LIABILITY POVISION OR WARRANTY THAT<br>MAY ACCOMPANY THE SOFTWARE AND/OR ACCOMPANYING PRODUCT |   |
| I go not agree.<br>☐ I go not agree.<br>InstallShield                                                                                                    |   |

4 Enter your User Name and Company Name. We recommended selecting the Anyone who uses this computer (all users) option. Click Next to continue with the installation.

| HP Travel Phone - InstallShield Wizard | × |
|----------------------------------------|---|
| Customer Information                   |   |
| Please enter your information.         |   |
| User Name:                             |   |
| Stephen Jamieson                       |   |
| Company Name:                          |   |
|                                        |   |
| Install this application for:          |   |
|                                        |   |
| Only for me (Stephen Jamieson)         |   |
|                                        |   |
| InstallShield                          |   |
| < <u>₿</u> ack <u>N</u> ext > Cancel   |   |

5 For ease of installation, select **Complete**. Click **Next** to continue with the installation.

| HP Travel Pho                | ne - InstallShield Wizard 🛛 🛛 🔀                                                      |  |
|------------------------------|--------------------------------------------------------------------------------------|--|
| Setup Type<br>Select the set | up type to install.                                                                  |  |
| Please select                | a setup type.                                                                        |  |
|                              | All program features will be installed. (Requires the most disk space.)              |  |
| Custom                       | Select which program features you want installed. Recommended for<br>advanced users. |  |
| InstallShield ———            | < <u>B</u> ack Next > Cancel                                                         |  |

6 Click Install to continue with the installation.

| HP Travel Phone - InstallShield Wizard                                                                          | X |
|----------------------------------------------------------------------------------------------------|---|
| Beady to Install the Program           The wizard is ready to begin installation.                               |   |
| Click Install to begin the installation.                                                                        |   |
| If you want to review or change any of your installation settings, click Back. Click Cancel to exit the wizard. |   |
| InstallShield                                                                                                   | ) |

6 HP Travel Phone User's Guide

The Setup Status screen shows the software installation progress, which can take several minutes to install.

| HP Travel Phone - InstallShield Wizard                         |        |
|----------------------------------------------------------------|--------|
| Setup Status                                                   |        |
| HP Travel Phone is configuring your new software installation. |        |
|                                                                |        |
| InstallShield ————————————————————————————————————             | Cancel |

7 Click **Finish** to complete the installation of the HP Travel Phone software.

| HP Travel Phone - InstallShield Wizard |                                                                                                    |  |
|----------------------------------------|----------------------------------------------------------------------------------------------------|--|
|                                        | InstallShield Wizard Complete                                                                            |  |
|                                        | The InstallShield Wizard has successfully installed HP Travel<br>Phone. Click Finish to exit the wizard. |  |
|                                        | View important info!                                                                                     |  |
|                                        | ✓ Launch HP Travel Phone                                                                                 |  |
|                                        | Please start HP Travel Phone software using the HP Travel<br>Phone icon found on the desktop.            |  |
|                                        |                                                                                                    |  |
|                                        |                                                                                                    |  |
|                                        | < <u>B</u> ack <b>Finish</b> Cancel                                                                      |  |

**NOTE:** Make sure you read and understand the important info before using your HP Travel Phone for the first time.

# Restoring your Default Audio Device back to the Sound Card

When you install the HP Travel Phone on the computer, it is automatically set by Windows as the default audio device. All sounds, such as music, Windows, and game sounds, play through the phone and not the computer speakers. To play these sounds through the computer speakers, you need to change a few settings in the Sounds and Audio Devices Properties that should be displayed on screen at the end of the software installation. (Notice that HP Travel Phone is the default device for both Sound playback and Sound recording.)

**NOTE:** Changing the settings to allow sounds to play through the computer speakers does not affect the functionality of the HP Travel Phone.

- 1 Select your sound card from the **Sound playback** drop-down list.
- 2 Select your sound card from the **Sound recording** list.

In our example, the sound card is Realtek AC97 Audio; yours might be different.

| Sounds and Audio Devices Properties                                                                                             | Sounds and Audio Devices Properties 🔹 🛛 🔀                                                                                                    |
|----------------------------------------------------------------------------------------------------|----------------------------------------------------------------------------------------------------|
| Volume Sounds Audio Voice Hardware                                                                                              | Volume Sounds Audio Voice Hardware                                                                                                    |
| Sound playback  Default device: <u>HP Travel Phone</u> <u>Volume</u> Advanced  Sound recording  Default device: HP Travel Phone | Sound playback         Default device:         Realtek AC97 Audio         Volume         Advanced         Sound recording         Default device:         Realtek AC97 Audio |
| Volume Advanced                                                                                                    | Vglume Advanged                                                                                                    |
| MIDI music playback                                                                                                    | MIDI music playback                                                                                                    |
| Default device:                                                                                                    | Default device:                                                                                                    |
| Microsoft GS Wavetable SW Synth                                                                                                 | Microsoft GS Wavetable SW Synth                                                                                                    |
| Volume About                                                                                                    | Volume About                                                                                                    |
| Use only default devices                                                                                                    | Use only default devices                                                                                                    |
| OK Cancel Apply                                                                                                    | OK Cancel Apply                                                                                                    |

3 Click OK to play all music, Windows, and game sounds through the computer speakers.

# **Skype Software Installation**

If you already have the latest version of the Skype software installed, you can cancel the Skype installation at this point and ignore this section.

#### **Skype Licence Agreement**

 Read the Skype End User Licence Agreement. If you agree, click Yes, I have read and accept the Skype End User License Agreement and the Skype Privacy Statement, and then click Install to continue with the Skype Installation.

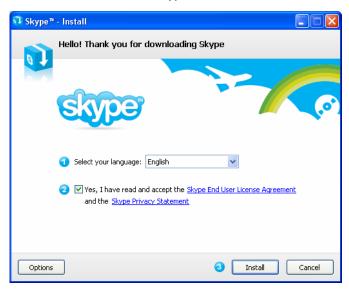

2 (Optional) Place a check in the **Install the free Google Toolbar** checkbox to install the Google toolbar. Click **Next**.

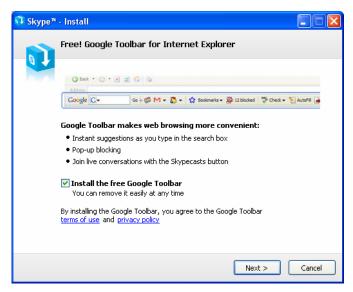

This screen shows the Skype software installation progress, which can take several minutes.

| 📬 Skype™ | - Install                                                                        |        |
|----------|----------------------------------------------------------------------------------|--------|
|          | Installing                                                                       |        |
|          | Please wait while Skype is installed on your computer.                           |        |
|          | Copying new files<br>exe, Directory: C:\Program Files\Skype\Phone Size: 23395880 |        |
|          |                                                                                  |        |
|          |                                                                                  |        |
|          |                                                                                  |        |
|          |                                                                                  |        |
|          |                                                                                  |        |
|          |                                                                                  | Cancel |

**3** When the installation is complete, click **Start Skype**.

| 📬 Skype™ | - Install                                                                                                    |             |
|----------|----------------------------------------------------------------------------------------------------|-------------|
|          | Thank you for installing Skype                                                                                             |             |
|          | Great, you now have Skype!                                                                                                 |             |
|          | Skype also comes with a extension for Firefox allowing<br>you to call phone numbers on any website with just<br>one click. |             |
|          | You will see more information about the Skype add-on the next time you start your web browser.                             |             |
|          | Example:                                                                                                    | 123 🕔       |
|          | The Queen Victoria Pub<br>Great food, cold pints.                                                                          | 153 (       |
|          | tel: 📧 - 0871 3328086 🔇                                                                                                    |             |
|          |                                                                                                    |             |
|          |                                                                                                    |             |
|          |                                                                                                    | Start Skype |

# Registering as a Skype User

1 After installing Skype, you can see the **Create Account** screen.

| 🔕 Skype* | * - Create Account                            |                                                                                              | × |  |
|----------|-----------------------------------------------|----------------------------------------------------------------------------------------------|---|--|
|          | Create a new Skype Account                    |                                                                                              |   |  |
| ă        | Full Name                                     | Dave                                                                                         |   |  |
|          | * Choose Skype Name                           | Davieboy<br>Between 6 and 32 characters                                                      |   |  |
|          | * Password                                    | #######           Minimum 4 characters                                                       |   |  |
|          | * Repeat Password                             | *work-work                                                                                   |   |  |
|          | * ♥ Yes, I have read ar<br>Skype Terms of Ser | nd I accept the Skype End User License Agreement the<br>vice and the Skype Privacy Statement |   |  |
|          | * Fields marked with an ast                   | erisk are required                                                                           |   |  |
|          |                                               | Next » Cancel                                                                                |   |  |

2 If you do not have a free Skype user account, enter your details as requested, and then click **Sign In** to continue.

| 🔕 Skype " | * - Create Account        |                                                                    | × |
|-----------|---------------------------|--------------------------------------------------------------------|---|
|           | Create a new Sky          | pe Account                                                         |   |
|           | * E-mail                  | davieboy@myisp.com                                                 |   |
|           |                           | A valid e-mail address is the only way to retrieve lost passwords. |   |
|           |                           | $\checkmark$ Yes, send me Skype news and special offers            |   |
|           | Country/Region            | United Kingdom                                                     |   |
|           | City                      |                                                                    |   |
|           |                           | Sign me in when Skype starts                                       |   |
|           | * Fields marked with an a | asterisk are required                                              |   |
| « Bac     | k                         | Sign In Cancel                                                     |   |

If you have a Skype account, the Create Account screen is not shown. Enter your Skype username and password, and then click **Sign in**.

| S Skype™                                       |   |  |  |
|------------------------------------------------|---|--|--|
| <u>File Account Call Chats View Tools Help</u> |   |  |  |
|                                                |   |  |  |
|                                                |   |  |  |
| Welcome to Skype                               |   |  |  |
|                                                |   |  |  |
| Skype Name<br>Davieboy                         |   |  |  |
| Don't have a Skype Name?                       | • |  |  |
|                                                |   |  |  |
| Password                                       |   |  |  |
|                                                |   |  |  |
| Forgot your password?                          |   |  |  |
| Sign me in when Skype starts                   |   |  |  |
| Start Skype when the computer starts           |   |  |  |
| Sign in                                        |   |  |  |
| 🔕 🔻 Not Connected                              |   |  |  |

### Another Program Wants To Use Skype

The first time you sign into Skype with the HP application running, you must authorize the connection access by selecting **Allow this program to use Skype**, and then clicking **OK**.

| 🧐 Skype | <sup>m</sup> - Another program wants to use Skype            |    |
|---------|--------------------------------------------------------------|----|
| S       | Another program wants to use Skype                           |    |
|         | ** WARNING!** A changed program is trying to access Skype!   |    |
|         | What would you like to do?                                   |    |
|         | Name: HP Travel Phone.exe                                    |    |
|         | <ul> <li>Allow this program to use Skype</li> </ul>          |    |
|         | Allow this program to use Skype, but ask again in the future |    |
|         | O Do not allow this program to use Skype                     |    |
|         | What does this mean?                                         |    |
|         |                                                              |    |
|         |                                                              |    |
|         |                                                              |    |
|         |                                                              | ОК |

# **Running the Software**

This section describes how to start and close the HP Travel Phone software.

### **Starting Up**

You must start the HP Travel Phone software <u>before</u> you start the Skype software. There are two ways to start the HP Travel Phone software: automatically as Windows starts, or manually.

To start the application manually, click the **HP Travel Phone** shortcut icon on your desktop, or click **HP Travel Phone** from the program option under **Program Files** in the **Windows Start Menu**.

To start the application automatically when Windows starts, place a check in the **When Windows** starts, autorun HP Travel Phone software box. See <u>Configuration</u>.

When the HP Travel Phone runs, you see a small icon on the computer SysTray and the Skype icon.

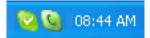

The colour of this icon indicates the current status of HP Travel Phone application.

- No connection with a HP Travel Phone, check that the phone is connected to your USB port.
- A HP Travel Phone is connected, but Skype could not be connected. This could be because Skype is not running.
- The HP Travel Phone is off the hook and Skype is connected. This shows if you are on a call.
- A HP Travel Phone is connected and Skype is connected. This shows if you are not on a call.

### **Closing Down**

To exit the HP Travel Phone application, right-click the **HP Travel Phone** icon on the Windows SysTray, and then click **Exit**.

HP Travel Phone User's Guide 13

# Configuration

- 1 Right-click the HP Travel Phone icon on the Windows SysTray.
- 2 Click Setting.

| 💁 HP Travel Phone Console 🛛 🛛 🔀 |                                                        |  |  |  |
|---------------------------------|--------------------------------------------------------|--|--|--|
|                                 | Volume Settings<br>Audio Out<br>Ringer                 |  |  |  |
| Phone Setting                   |                                                        |  |  |  |
|                                 | Language Auto 🔽                                        |  |  |  |
|                                 | When Windows starts , autorun HP Travel Phone software |  |  |  |
| OK                              |                                                        |  |  |  |

#### Audio Out

Use the slider to adjust the volume for incoming calls. You can also use the volume keys on the phone during a call.

#### Ringer

Use the slider to adjust the ringer volume. You can also use the volume keys on the phone when the phone is ringing.

#### Language

Select the display language for the HP Travel Phone and HP Travel Phone software in the list.

#### When Windows starts, autorun HP Travel Phone software

Place a check in this check box to automatically start the HP Travel Phone and Skype software when Windows starts. This check box is checked by default and this is the recommended setting. To start these applications manually, remove the check from this check box.

#### Reset

Click this button to restore the default settings for the HP Travel Phone software.

3 Click OK to make the changes.

# **Making Calls**

#### Skype Contacts List

Pick up the travel phone and press the **Up** / **Down** keys to scroll through your Skype Contacts list. After you highlight the desired contact, simply press the **Dial** key to make a call to that contact.

#### **Alpha-numeric Dialling**

Press the **Contacts** key followed by \* to enter alpha-numeric dialling mode. Then enter the Skype username using the letter keys on your phone. For example, to call "Steve" press the **7** key four times (S) and then press the **8** key (T). Use the **Up / Down** keys to highlight the matching contact and then press the **Dial** key to make the call. Press the **End call** key to exit alpha-numeric dialling mode.

#### **Skype History**

Press the **Contacts** key repeatedly until the Skype History tab is displayed. Use the **Up** / **Down** keys to select the desired contact and then press the **Dial** key to make the call.

#### **Speed-Dial Numbers**

Set up speed-dial numbers by right-clicking a Skype contact, and then clicking **Set Speed Dial**. Enter the speed-dial number and click **OK**. After you set up speed-dial numbers, lift the travel phone, enter the speed-dial number, and then press the **Dial** key to make a call.

#### SkypeOut Calls

Press and hold the **O** / + key to enter a +. Dial the country code, followed by the area code (excluding the first zero), followed by the phone number. Use the **Backspace** key to delete any incorrect digits. Press the **Dial** key to make the call.

#### Other ways to dial Skype Contacts

Select the Skype contact on screen using the mouse and then click the on-screen **Dial** button.

#### Hold

Press the **Dial** key during a call to put the call on hold. Press it again to take calls off hold.

#### **Microphone Mute**

Press and hold the \* key during a call to mute/unmute the microphone.

#### **Volume Control**

Press the volume + and - keys to adjust the received volume during a call.

# **Receiving Calls**

When you receive a Skype call, the HP Travel Phone rings and the LED flashes. Lift the travel phone and press the **Dial** key to answer the call. To reject the call, press the **End call** key.

# **Listening to Voicemail**

Visit <u>www.skype.com</u> for more information about SkypeIn and Skype Voicemail services.

### **Collecting Your Voicemail Messages**

The LED on the side of the travel phone lights when a voicemail message is received. Lift the travel phone and then press and hold the **#** key for two seconds. Press the **Dial** key to listen to the message. Press the **End call** key to stop listening.

# Troubleshooting

This section covers uninstalling the software and general troubleshooting.

# **Uninstalling HP Software**

- 1 Click the Windows Start Button<sup>®</sup> and select Control Panel.
- 2 Select Add/Remove programs.
- 3 Select HP Travel Phone and click Remove. Then follow the on-screen instructions.

| 🐻 Add or Rer                             | mov | re Programs                                                                                                    |                            |               |  |
|------------------------------------------|-----|----------------------------------------------------------------------------------------------------|----------------------------|---------------|--|
|                                          | ^   | Currently installed programs:                                                                                                    | ates <u>S</u> ort by: Name | ~             |  |
| C <u>h</u> ange or<br>Remove<br>Programs |     | 📴 HP Premium Starter Camera                                                                                                    | Size                       | 3.87MB        |  |
|                                          |     | 🔇 HP Travel Phone 3.1.1.2                                                                                                    | Size                       | <u>1.58MB</u> |  |
|                                          |     |                                                                                                    | Used                       | frequently    |  |
| Add New                                  |     |                                                                                                    | Last Used On               | 01/08/2007 🚪  |  |
| Programs                                 |     | To remove this program from your computer, click Remove.                                                                                                    |                            | Remove        |  |
| 6                                        |     | 👙 J2SE Runtime Environment 5.0 Update 9                                                                                                    | Size                       | 145.00MB      |  |
| Add/Remove                               |     | 🔂 Java 2 Runtime Environment, SE v1.4.2_05                                                                                                    | Size                       | 108.00MB      |  |
| <u>W</u> indows<br>Components            |     | 😕 Korean Fonts Support For Adobe Reader 8                                                                                                    | Size                       | 10.03MB       |  |
|                                          |     | 🛃 L&H TTS3000 British English                                                                                                    |                            |               |  |
|                                          |     | 🔂 Logitech MouseWare 9.79                                                                                                    | Size                       | 2.41MB        |  |
| Set Pr <u>o</u> gram                     | ~   | all on the second second secon |                            | <u>×</u>      |  |

4 After the uninstall finishes, click **Finish**, and restart your computer if prompted.

# **Uninstalling Skype Software**

- 1 Click the Windows Start Button and select Control Panel.
- 2 Select Add/Remove programs.
- 3 Select Skype and click Remove. Then follow the on-screen instructions.

### **Frequently Asked Questions**

#### Why does my HP Travel Phone not ring for incoming calls?

See I can't dial any numbers. What could be wrong?

#### I can't dial any numbers. What could be wrong?

There could be several reasons for this:

- If you just installed the HP Travel Phone software, try restarting the computer with the HP Travel Phone attached to the USB port.
- Make sure there are no device conflicts in the computer Device Manager.
- Make sure both the HP Travel Phone and Skype icons are green on the SysTray.

#### How do I dial a '+' sign when making International calls?

Pressing two zeros (00) is equivalent to entering + when dialling international numbers, or if you prefer press and hold the **O** key until the + appears.

#### How do I rename a Skype contact?

Right-click the username you want to rename, click **Rename**, enter a new name, and then click **OK**.

#### How do I use Skype?

Visit <u>www.skype.com</u> for full details about how to use Skype.

If you have a Skype-specific issue, visit <u>www.skype.com</u> and navigate to the Skype Forum.

### **Identifying Software Versions**

To identify the version of the HP Travel Phone software, right-click the **HP Travel Phone** icon on the SysTray and click **About**.

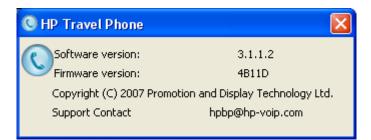

To identify the version of Skype software, within Skype, click **Help** and then click **About**. To close the window, click the window.

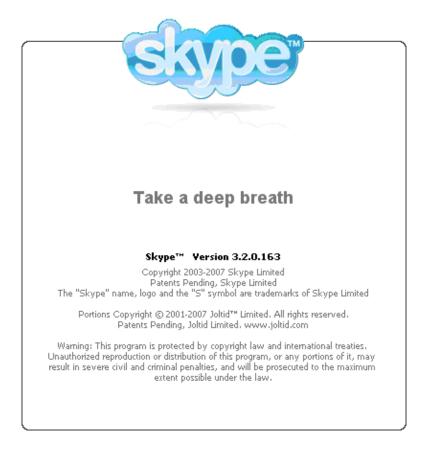

### **Software Updates**

Periodically, software updates become available.

#### **HP Travel Phone Updates**

From time to time software updates may become available on the HP support Web site.

#### **Skype Updates**

If new versions of Skype are available, you are notified automatically, unless you disabled the Automatic updates option within Skype.

| Confirm                                                                  | n 🔀                             |  |  |
|--------------------------------------------------------------------------|---------------------------------|--|--|
| <b>S</b>                                                                 | New version of Skype available! |  |  |
| There is a new version of Skype available, would<br>you like to upgrade? |                                 |  |  |
|                                                                          | Yes No                          |  |  |

Click **Yes** to get the latest Skype update. When updating Skype, your Skype login, contacts, and call logs are not deleted.

You can visit <u>www.skype.com</u>, if automatic updates are disabled in Skype.

### **Contacting Support**

We can only assist with HP Travel Phone and HP Travel Phone software issues. Contact support directly, email <u>hpbp@hp-voip.com</u> giving as much detail as possible.

**NOTE:** We cannot help with Skype software queries.

# **Technical Specifications**

| Cable length          | 1.6 metres                                                                                                    |
|-----------------------|----------------------------------------------------------------------------------------------------|
| Supply voltage        | 5 V DC $\pm$ 5% from PC USB port                                                                                                  |
| Current consumption   | In use < 200mA<br>Standby, approx 500uA                                                                                           |
| Max power consumption | 1W                                                                                                    |
| Frequency response    | Microphone 100 Hz to 7 kHz<br>Speaker 100 Hz to 5 kHz                                                                             |
| Ringer output         | >70dBA SPL                                                                                                    |
| Keys                  | 0–9, * and #<br>Scroll up/down<br>Volume up/down<br>Dial<br>End call<br>Microphone mute<br>Voicemail<br>Contacts/Tab<br>Backspace |
| LED's                 | Voicemail<br>Ringer<br>Microphone mute                                                                                            |
| Certifications        | USB1.1 and 2.0<br>Skype                                                                                                    |

Free Manuals Download Website <u>http://myh66.com</u> <u>http://usermanuals.us</u> <u>http://www.somanuals.com</u> <u>http://www.4manuals.cc</u> <u>http://www.4manuals.cc</u> <u>http://www.4manuals.cc</u> <u>http://www.4manuals.com</u> <u>http://www.404manual.com</u> <u>http://www.luxmanual.com</u> <u>http://aubethermostatmanual.com</u> Golf course search by state

http://golfingnear.com Email search by domain

http://emailbydomain.com Auto manuals search

http://auto.somanuals.com TV manuals search

http://tv.somanuals.com